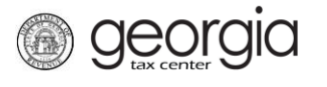

The following documentation provides information on managing contacts via the Georgia Tax Center.

## **Manage Contacts for your Account – Adding a Contact**

1. Log onto the GTC website [\(https://gtc.dor.ga.gov\)](https://gtc.dor.ga.gov/). Click on the **Manage my vendor information** hyperlink.

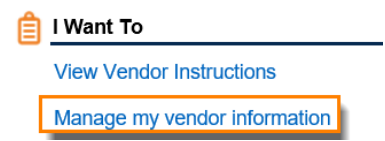

2. Click the **Manage Contacts** hyperlink in the **Software Vendor Management** section.

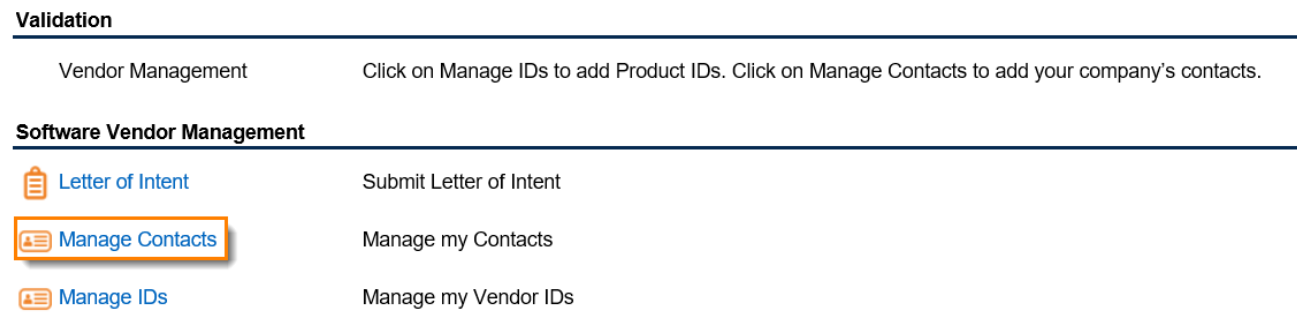

3. Click on the **Add a Record** hyperlink to add a contact.

#### **Edit Contacts**

If you wish to disable a contact, click on that person's name and uncheck the "This person is a current contact" box.

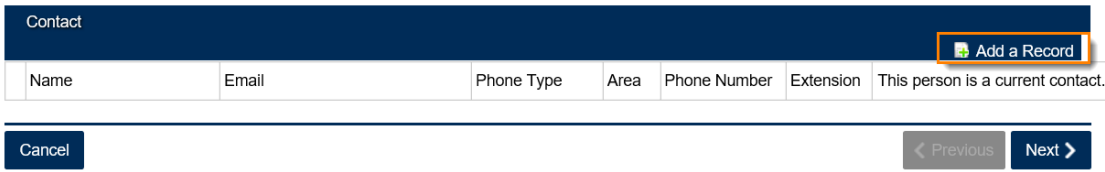

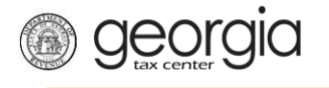

4. Complete the **Edit Contacts** page. To add additional people, click the **Add a Record** hyperlink. Click **Next**.

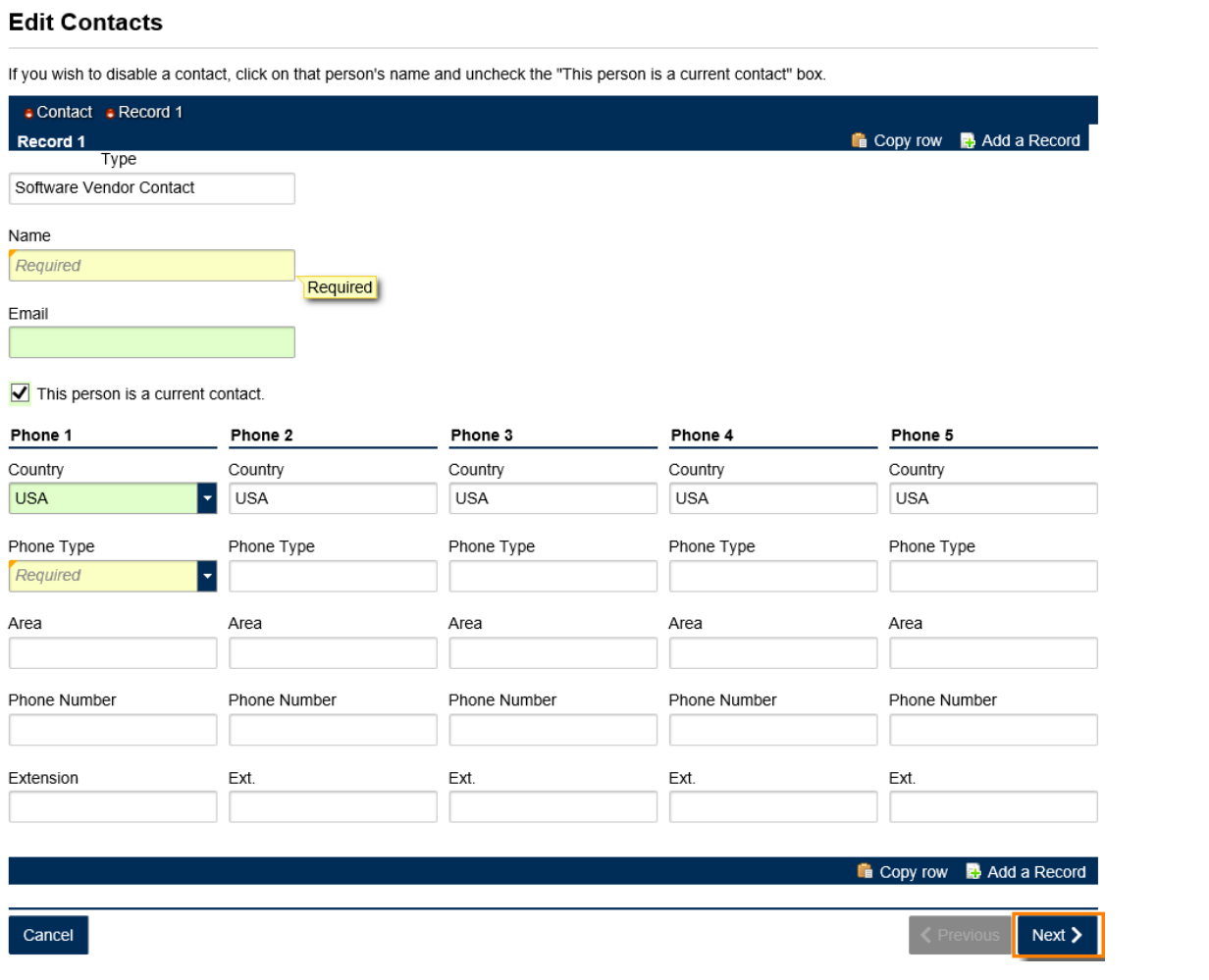

5. Review the Changes form. Click **Submit**.

### **Review Changes**

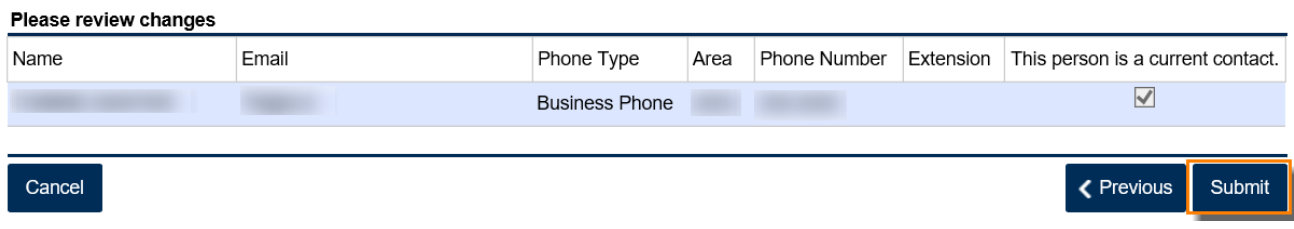

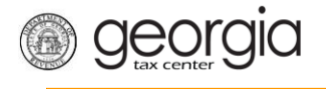

6. Provide your password, click **Yes** in the new dialogue box.

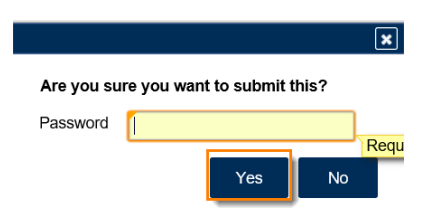

7. Next you will receive a confirmation for your Managed Contacts with a Pending status. Click **Ok**.

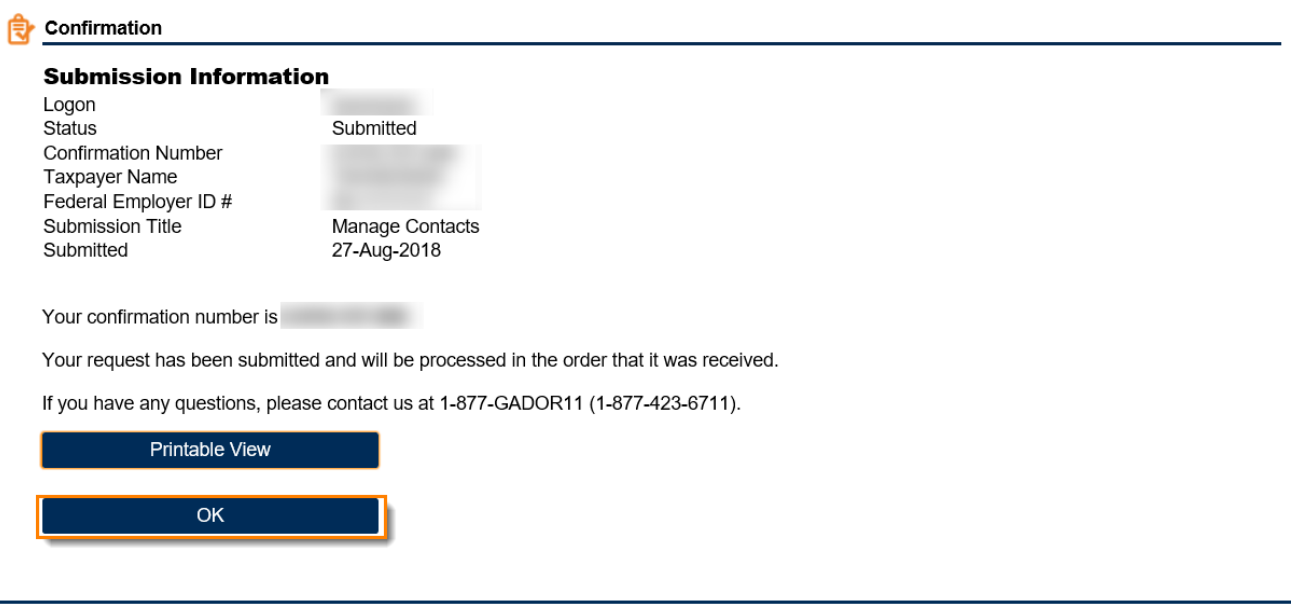

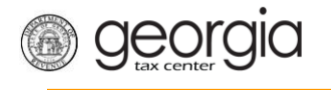

# **Manage Contacts for your Account – Editing a Contact**

1. Click on Manage Contacts hyperlink.

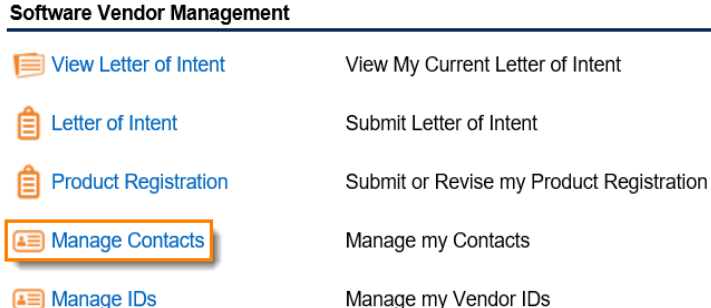

2. Click the **pencil icon** or the hyperlink to the **contact's name** to edit a record.

### **Edit Contacts**

If you wish to disable a contact, click on that person's name and uncheck the "This person is a current contact" box.

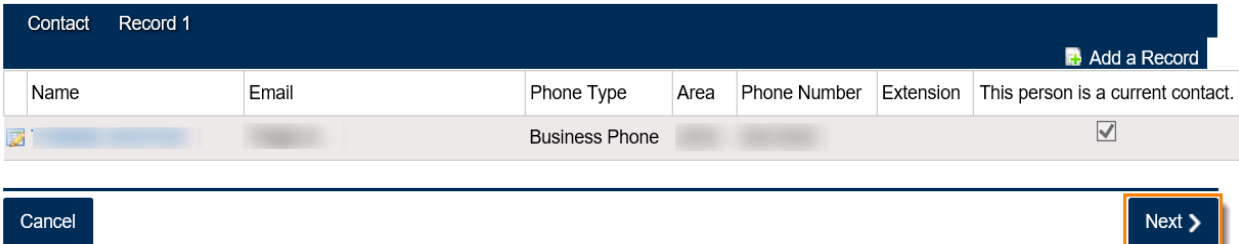

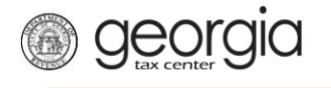

3. Make your changes to the form. Click **Next**.

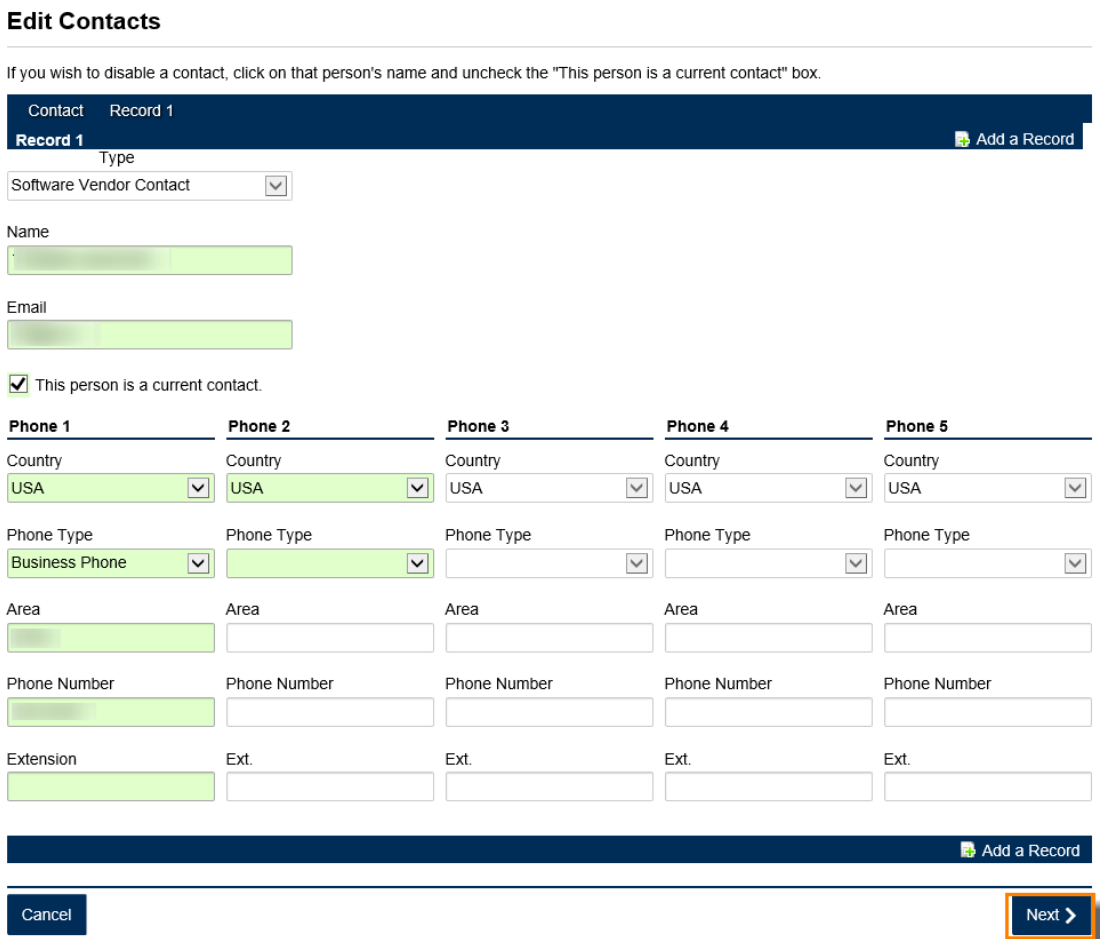

4. Follow Steps 5 – 7 above to submit updates.